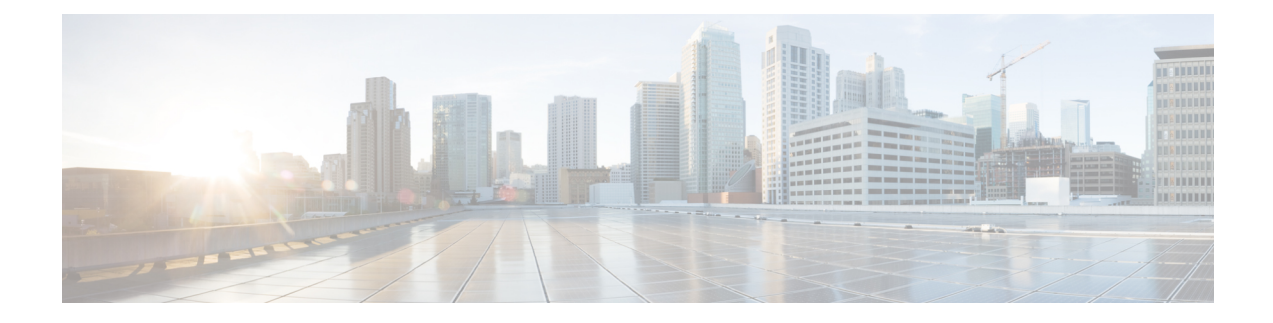

# **Configuring Administrative Operations**

This section includes the following topics:

- [Administrative](#page-0-0) Operation Conventions, on page 1
- Managing Backup [Operations,](#page-0-1) on page 1
- Restoring a Backup [Configuration,](#page-4-0) on page 5
- Managing Export [Operations,](#page-8-0) on page 9
- [Configuring](#page-12-0) Import Operations, on page 13

## <span id="page-0-0"></span>**Administrative Operation Conventions**

The following conventions apply when performing the administrative operations described in this section:

- The remote file location you specify must start with a slash (/) and include the full path and file name. Do not use relative paths.
- The user name and password on the remote system must be correct, and the user specified must have read and write permissions on the remote system.
- The file on the remote system must be a valid file, and the size cannot be zero.
- For backup and export operations, if the Task tab contains a Remote Err Description of *No such file*, reboot the VM via vCenter.

## <span id="page-0-1"></span>**Managing Backup Operations**

We recommend that you use backup and restore operation as a disaster recovery mechanism. To migrate configuration data from one server to another, use export and import operations.

### **Creating a Backup Operation**

### **Before you begin**

Obtain the backup server IP address or hostname and authentication credentials.

### **SUMMARY STEPS**

- **1.** Choose **Administration** > **Operations**.
- **2.** Click **Create Backup Operation**.
- **3.** In the Create Backup Operation dialog box, complete the following fields, then click **OK**:

### **DETAILED STEPS**

### **Step 1** Choose **Administration** > **Operations**.

### **Step 2** Click **Create Backup Operation**.

**Step 3** In the Create Backup Operation dialog box, complete the following fields, then click **OK**:

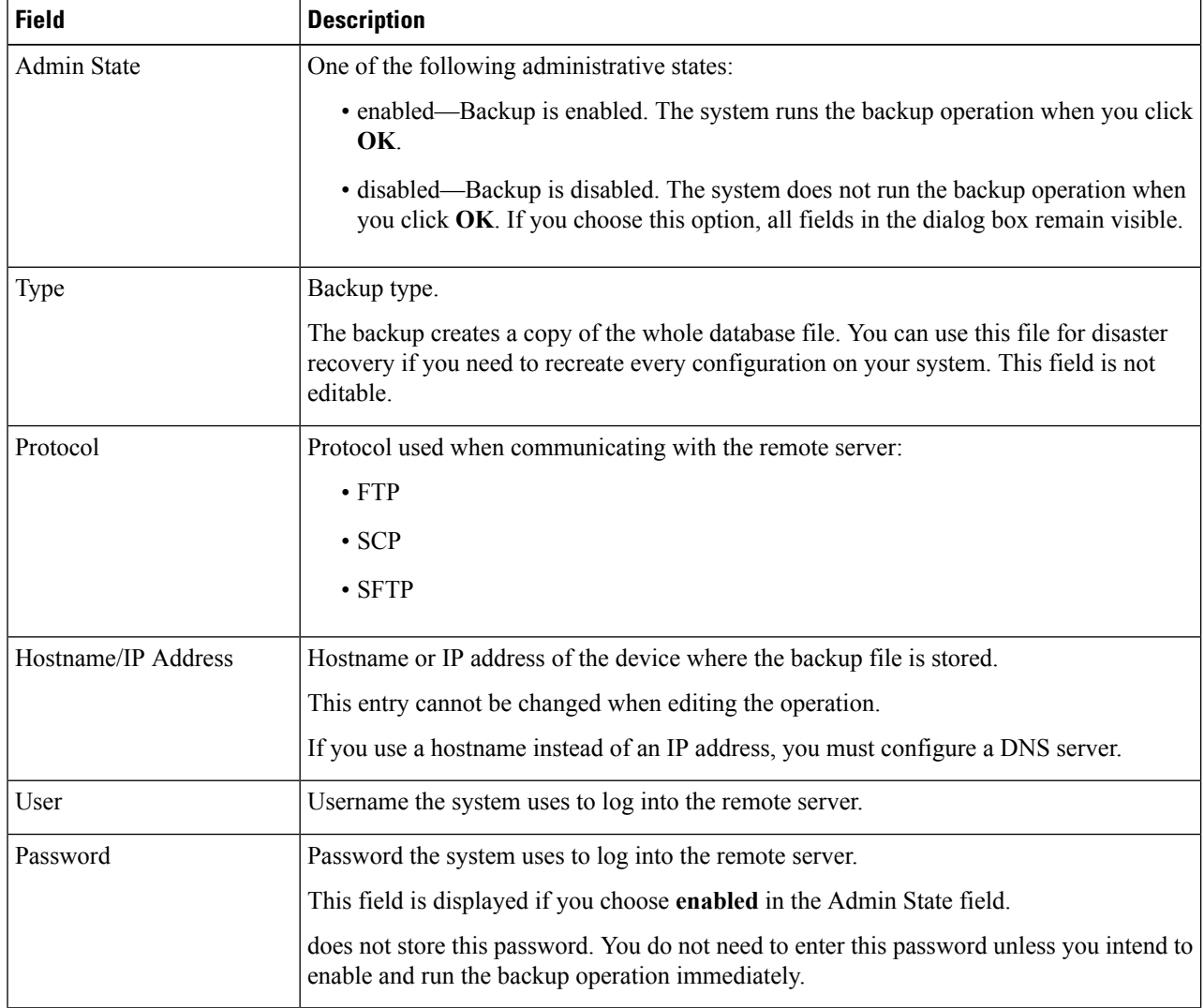

Ш

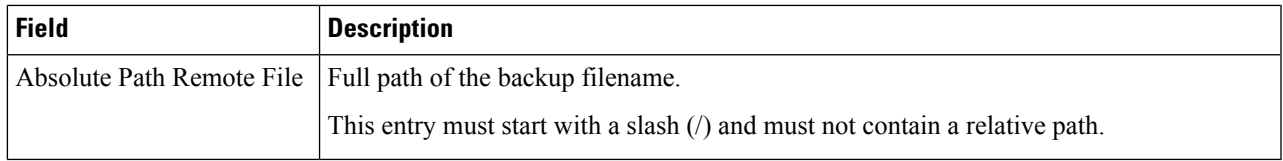

### **Running a Backup Operation**

### **SUMMARY STEPS**

- **1.** Choose **Administration > Operations >** *Backup-server* where *backup-server* is the server on which the backup file is stored.
- **2.** In the General tab, enter the following information:
- **3.** Click **Save**.
- **4.** (Optional) To view the progress of the backup operation, click the **Task** tab. The Task tab provides the information described in the following table. The operation continues to run until it is completed.

### **DETAILED STEPS**

**Step 1** Choose **Administration > Operations >** *Backup-server* where *backup-server* is the server on which the backup file is stored.

- **Step 2** In the General tab, enter the following information:
	- a) In the Admin State field, choose **enabled**.
	- b) (Optional) Change the content of the other available fields.
- **Step 3** Click **Save**.

takes a snapshot of the configuration type that you selected and uploads the file to the network location.

**Step 4** (Optional) To view the progress of the backup operation, click the **Task** tab. The Task tab provides the information described in the following table. The operation continues to run until it is completed.

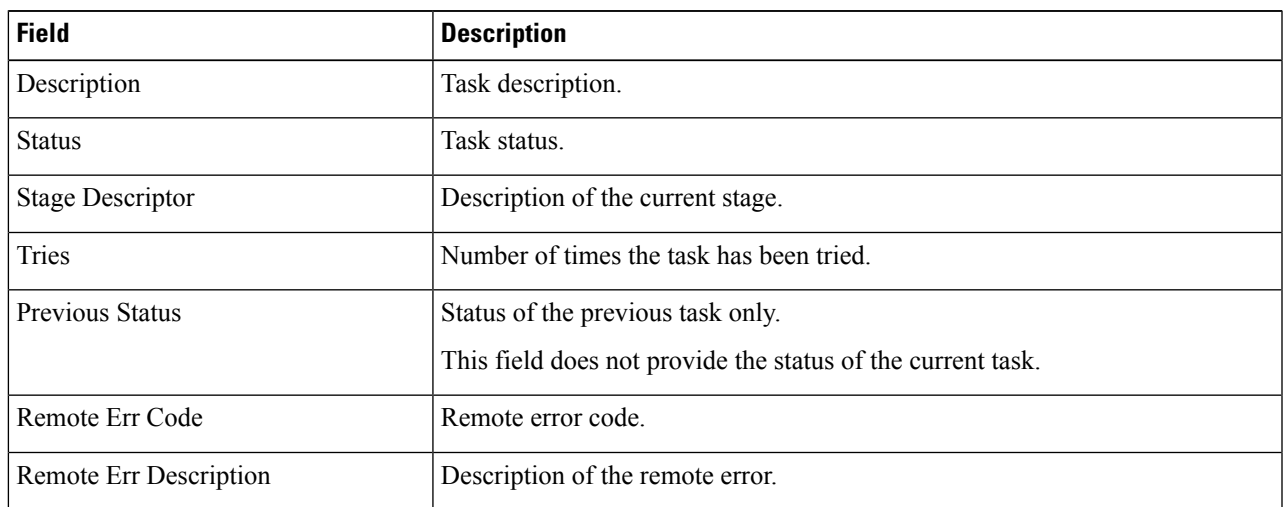

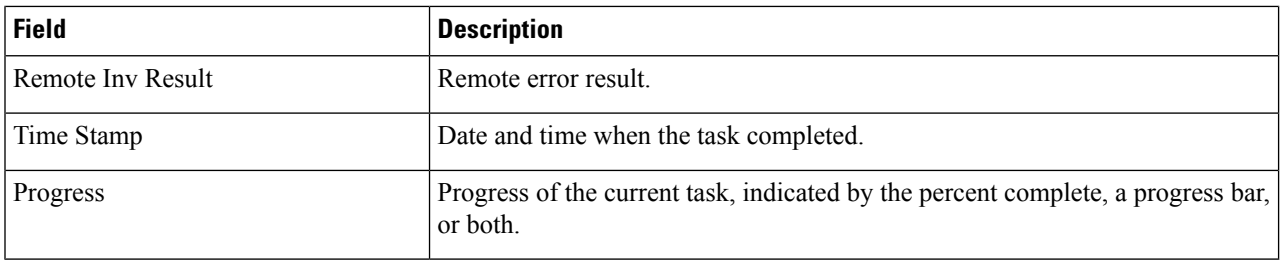

## **Editing a Backup Operation**

### **Before you begin**

Obtain the backup server IP address or hostname and authentication credentials.

### **SUMMARY STEPS**

- **1.** Choose **Administration** > **Operations**.
- **2.** Select the backup operation you want to edit, then click **Edit**.
- **3.** In the Edit Backup dialog box, modify the information as required, then click **OK**.

### **DETAILED STEPS**

### **Step 1** Choose **Administration** > **Operations**.

**Step 2** Select the backup operation you want to edit, then click **Edit**.

**Step 3** In the Edit Backup dialog box, modify the information as required, then click **OK**.

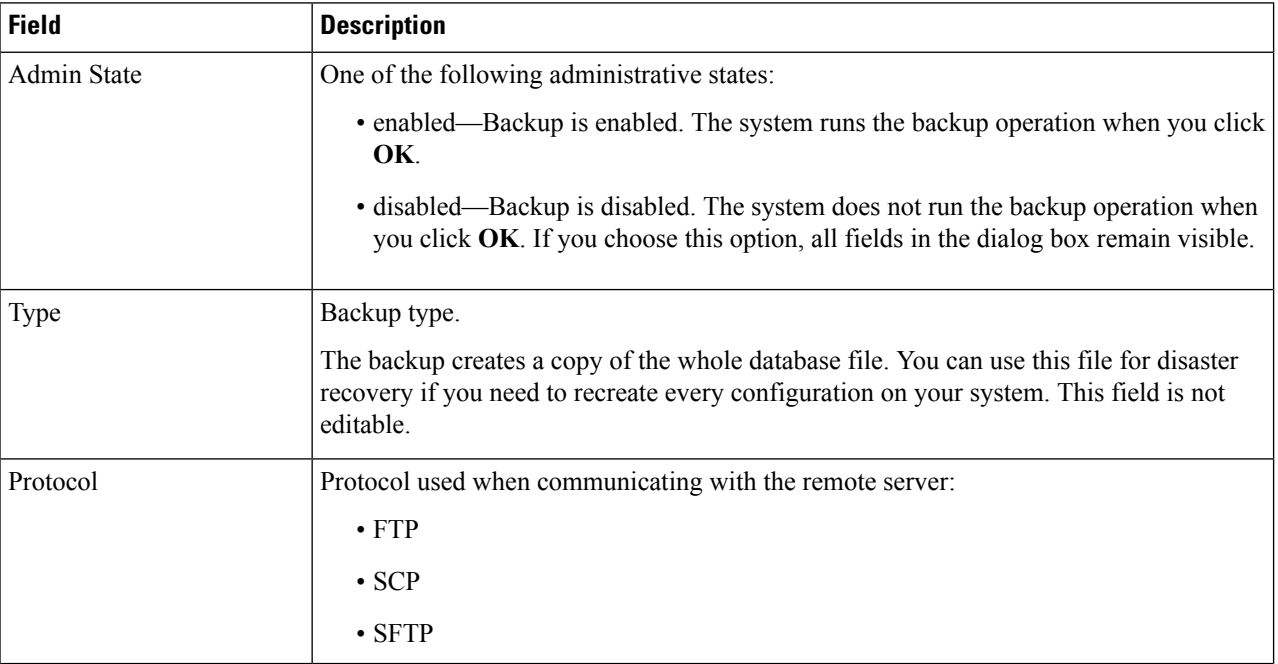

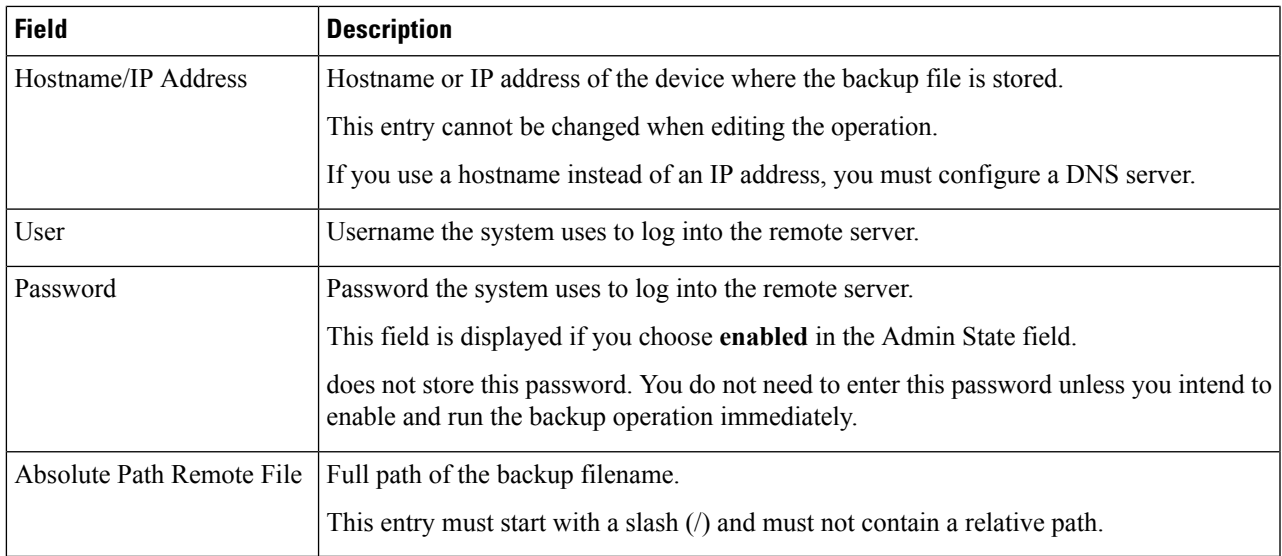

### **Deleting a Backup Operation**

### **SUMMARY STEPS**

- **1.** Choose **Administration > Operations**.
- **2.** Select the backup operation you want to delete, then click **Delete**.
- **3.** When prompted, confirm the deletion.

### **DETAILED STEPS**

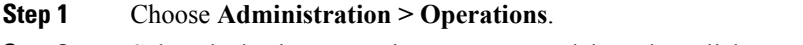

- **Step 2** Select the backup operation you want to delete, then click **Delete**.
- <span id="page-4-0"></span>**Step 3** When prompted, confirm the deletion.

## **Restoring a Backup Configuration**

### **SUMMARY STEPS**

- **1.** Install the virtual machine.
- **2.** Uninstall the VSG policy agents. Connect the Secure Shell to the VSG console for this task. This step does not disrupt traffic.
- **3.** Disable the ASA 1000V policy agent.
- **4.** Uninstall the VSM policy agents. Connect the Secure Shell to the VSM console for this task. This step does not disrupt traffic.
- **5.** Restore the database. Connect the Secure Shell to the CLI for this task. Depending upon your backup location, restore using FTP, SCP, or SFTP.
- **6.** In the GUI, choose **Resource Management > Resources > VSMs**, and do the following:
- **7.** In the GUI, choose **Resource Management > Resources > VSMs**, and verify that the deleted VSMs are not displayed.
- **8.** Reregister the VSMs associated with by entering the following commands for each VSM:
- **9.** Reinstall the VSM policy agents.
- **10.** Wait until all the VSMs have registered with and are displayed under **Resource Management > Resources > VSMs**.
- **11.** Reregister the VSGs associated with by entering the following commands for each VSG:
- **12.** Reinstall the VSG policy agents.
- **13.** Re-enable the ASA 1000V policy agent.
- **14.** Verify the following states after the restore process is complete:

### **DETAILED STEPS**

**Step 1** Install the virtual machine.

**Step 2** Uninstall the VSG policy agents. Connect the Secure Shell to the VSG console for this task. This step does not disrupt traffic.

**Note** Perform this step for all VSGs that are associated with the that you are restoring.

#### **Example:**

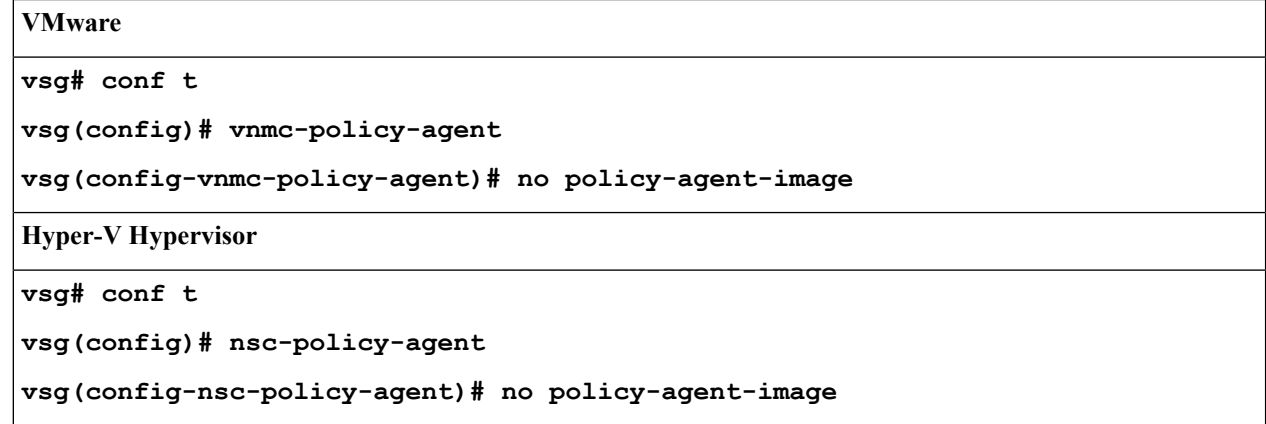

**Step 3** Disable the ASA 1000V policy agent.

### **Example:**

**VMware**

**asa# conf t**

**asa(config)# no vnmc policy-agent**

**Hyper-V Hypervisor**

Not available.

**Step 4** Uninstall the VSM policy agents. Connect the Secure Shell to the VSM console for this task. This step does not disrupt traffic.

**Note** Perform this step for all VSMs that are associated with the you are restoring.

```
Example:
```
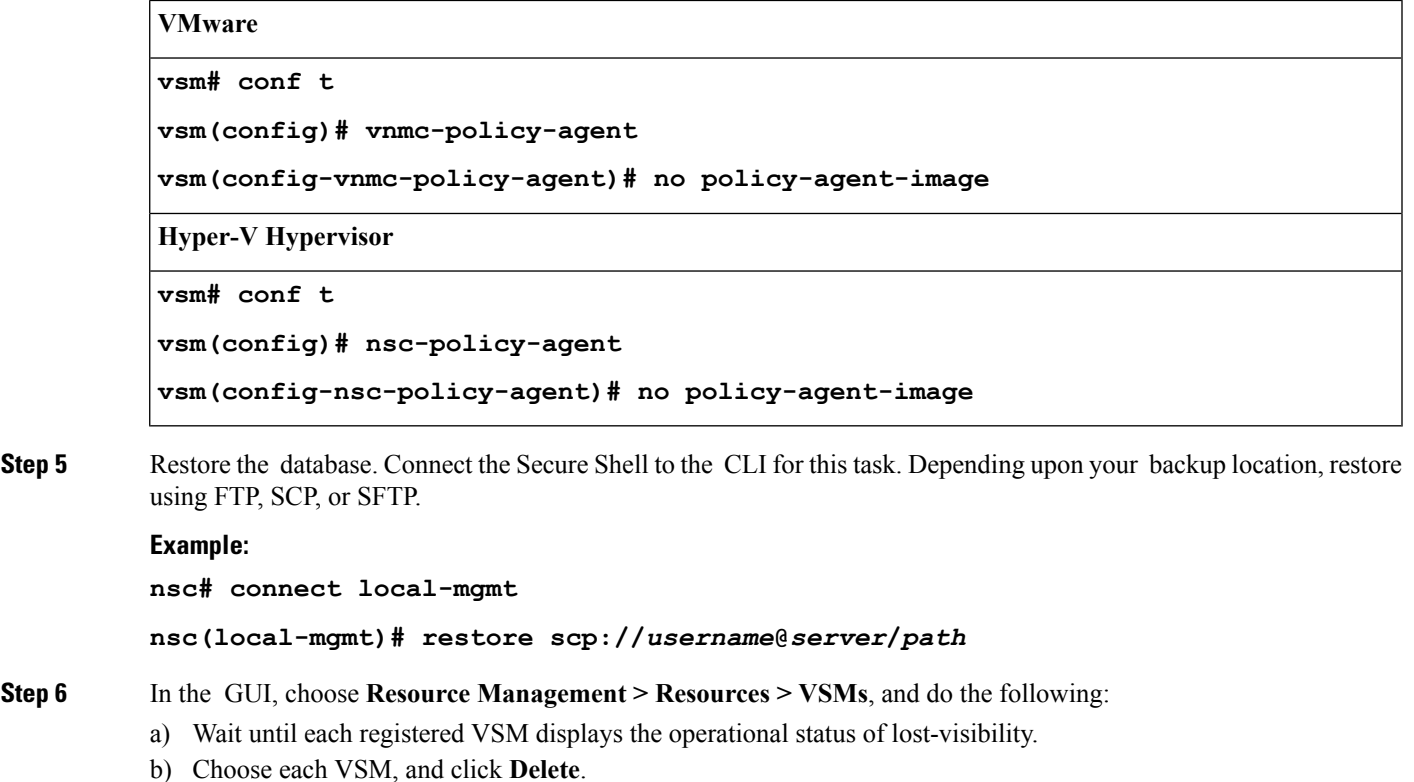

**Step 7** In the GUI, choose **Resource Management > Resources > VSMs**, and verify that the deleted VSMs are not displayed.

**Step 8** Reregister the VSMs associated with by entering the following commands for each VSM:

### **Example:**

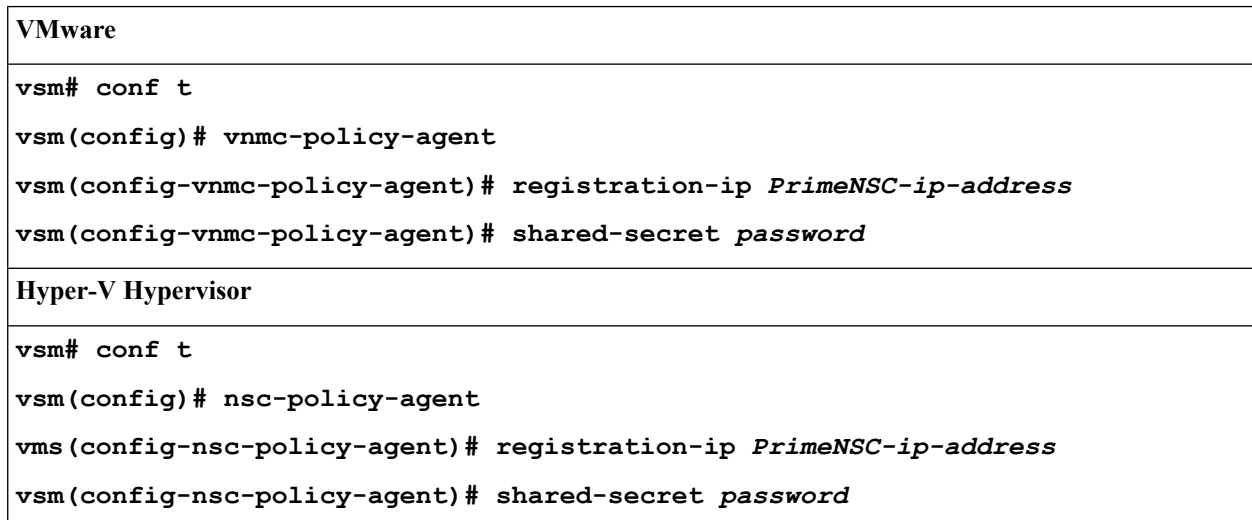

**Step 9** Reinstall the VSM policy agents.

**Note** If the VSM policy agents must be upgraded, install the new software now.

### **Example:**

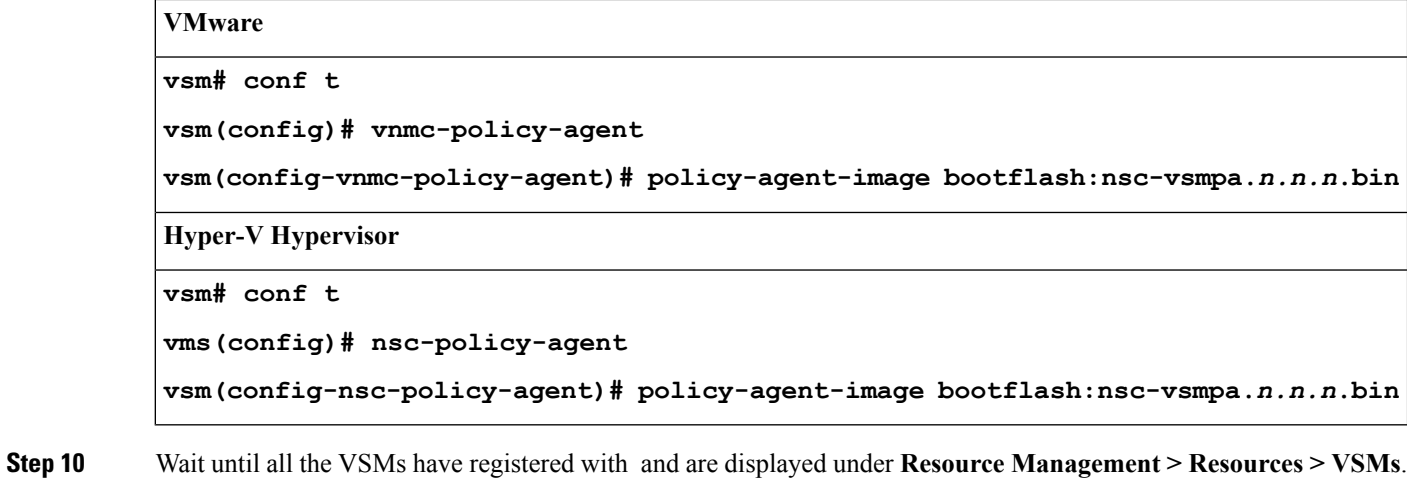

### **Step 11** Reregister the VSGs associated with by entering the following commands for each VSG:

### **Example:**

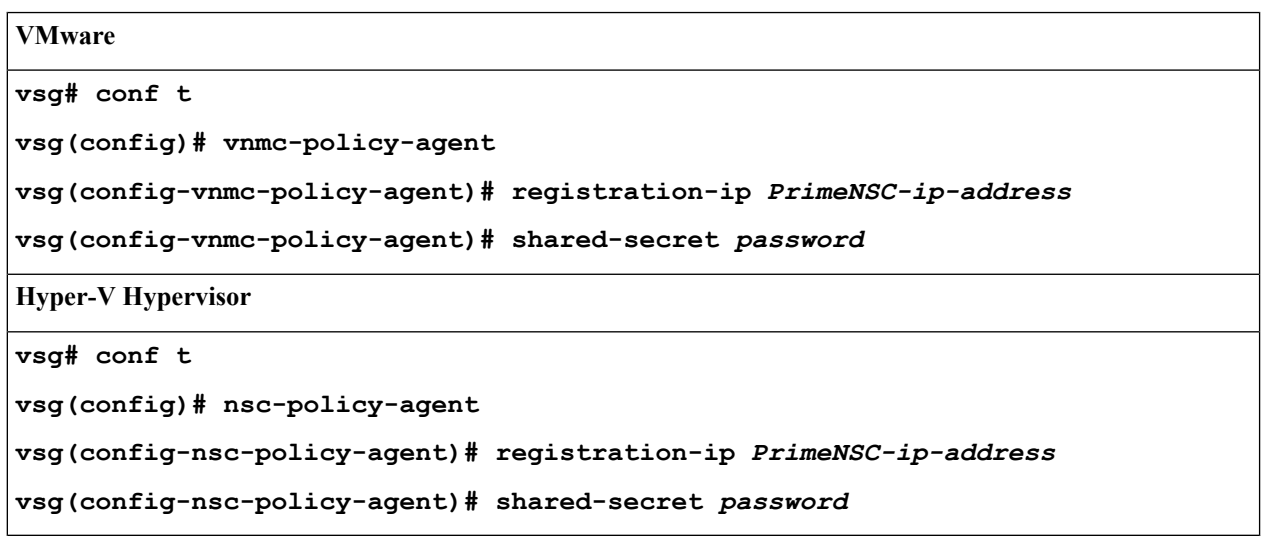

### **Step 12** Reinstall the VSG policy agents.

Note If the VSG policy agents must be upgraded, install the new software now.

### **Example:**

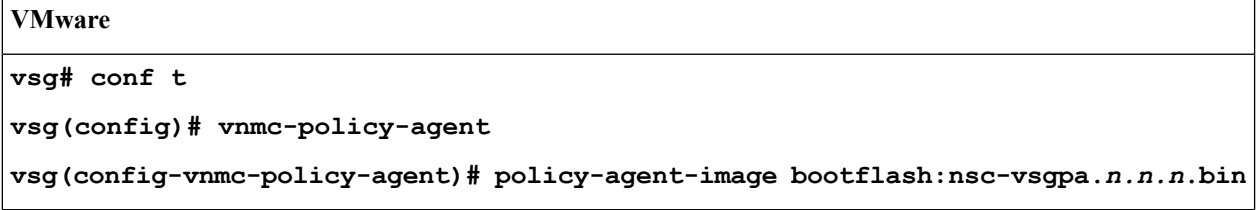

Ш

**Hyper-V Hypervisor**

**vsg# conf t**

**vsg(config)# nsc-policy-agent**

**vsg(config-nsc-policy-agent)# policy-agent-image bootflash:nsc-vsgpa.***n.n.n***.bin**

**Step 13** Re-enable the ASA 1000V policy agent.

### **Example:**

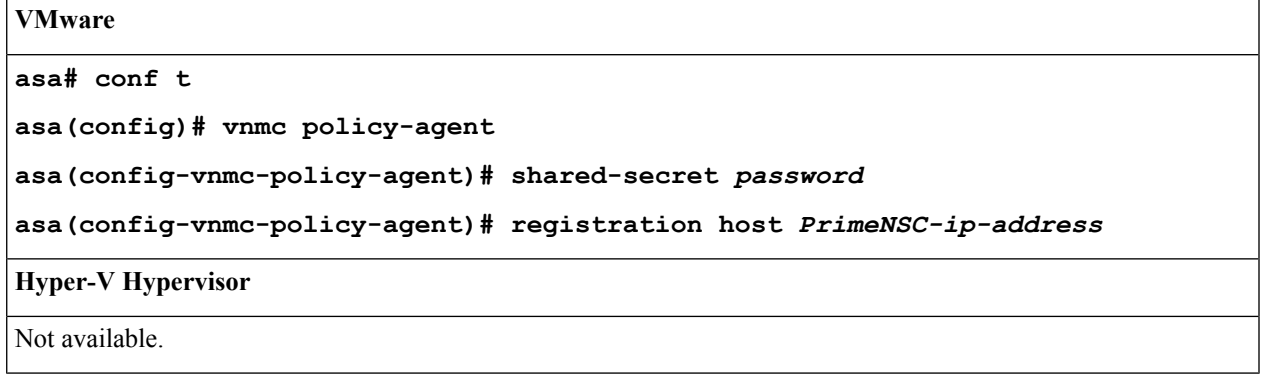

**Step 14** Verify the following states after the restore process is complete:

**Note** The restore process could take a few minutes depending upon your setup environment.

- a) Using the VSG CLI, verify that your configurations are restored to their earlier state.
- b) Using the GUI, verify that your objects and policies are restored to their earlier state.
- c) Using the ASA 1000V CLI, verify that your configurations are restored to their earlier state.

## <span id="page-8-0"></span>**Managing Export Operations**

Use export and import operations to migrate data from one server to another. To back up and restore data (for example, as a disaster recovery mechanism), use backup and restore operations.

### **Creating an Export Operation**

The associations of compute and edge firewalls with VSGs and ASA 1000Vs, respectively, are not included in export or import data. Only firewall definitions are included, such as device profiles and policies. If an imported firewall did not exist in the system, it will not be associated to a VSG or ASA 1000V after the import operation. If an imported firewall already existed in the system, the association state remains the same.

### **Before you begin**

Obtain the remote file server IP address or hostname and authentication credentials before performing an export.

### **SUMMARY STEPS**

- **1.** Choose **Administration > Operations**.
- **2.** Click **Create Export Operation**.
- **3.** In the Create Export Operation dialog box, provide the required information as described in the following table, then click **OK**:

### **DETAILED STEPS**

**Step 1** Choose **Administration > Operations**.

### **Step 2** Click **Create Export Operation**.

**Step 3** In the Create Export Operation dialog box, provide the required information as described in the following table, then click **OK**:

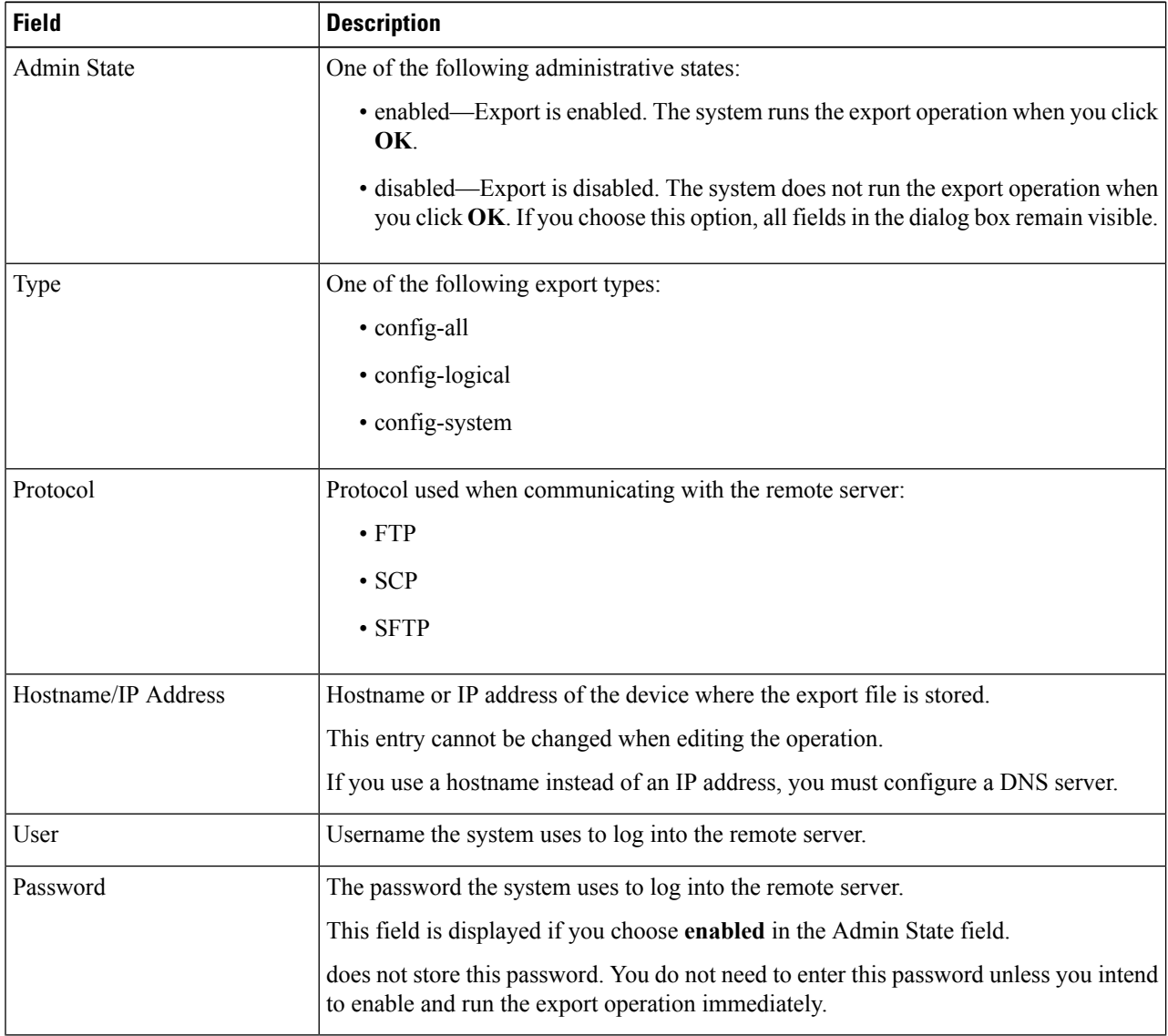

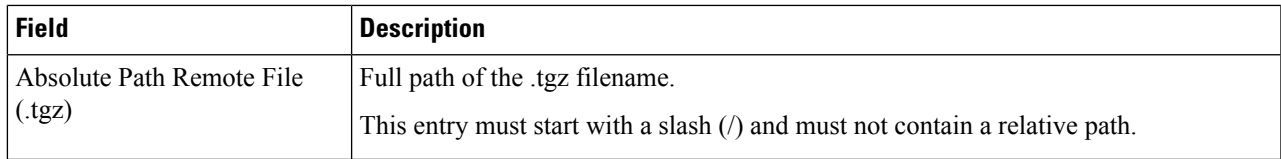

## **Editing an Export Operation**

 $\label{eq:1} \bigotimes_{\mathbb{Z}}\mathbb{Z}_{\mathbb{Z}}$ 

**Note**

The associations of compute and edge firewalls with VSGs and ASA 1000Vs, respectively, are not included in export or import data. Only firewall definitions are included, such as device profiles and policies. If an imported firewall did not exist in the system, it will not be associated to a VSG or ASA 1000V after the import operation. If an imported firewall already existed in the system, the association state remains the same.

### **Before you begin**

Obtain the remote file server IP address or hostname and authentication credentials before performing an export.

### **SUMMARY STEPS**

- **1.** Choose **Administration > Operations**.
- **2.** In the Operations table, select the export operation you want to edit, then click **Edit**.
- **3.** In the Edit Export dialog box, modify the fields as appropriate, then click **OK**.

### **DETAILED STEPS**

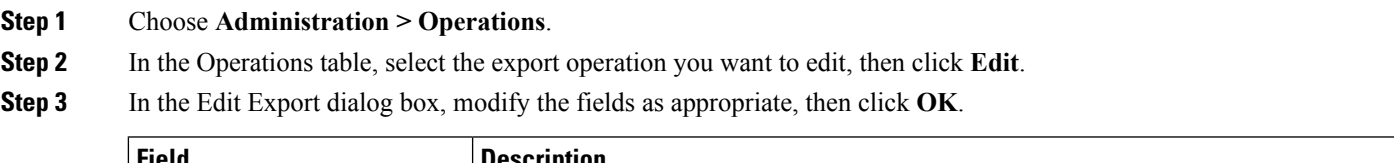

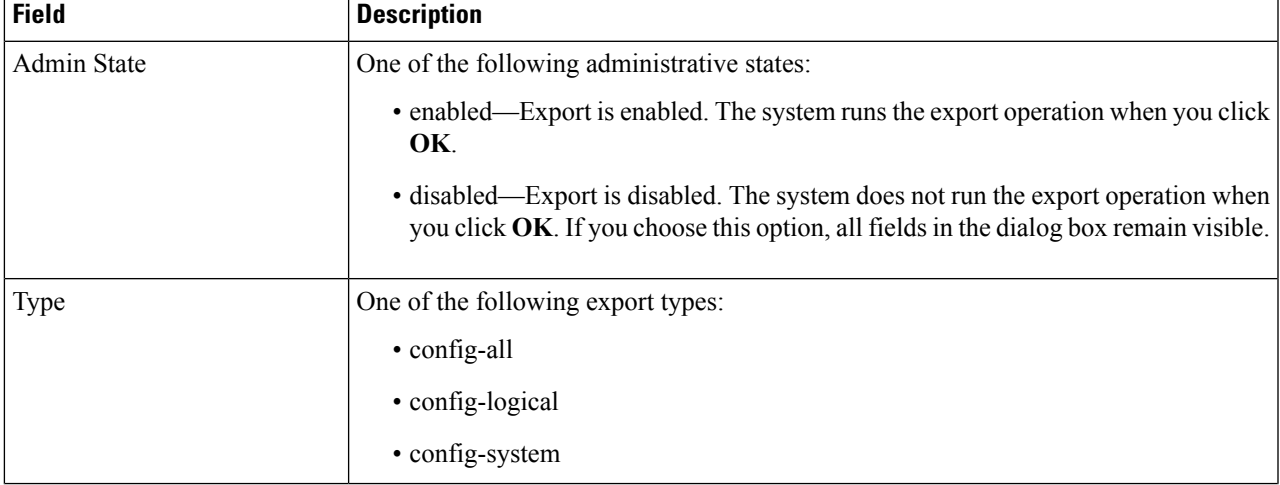

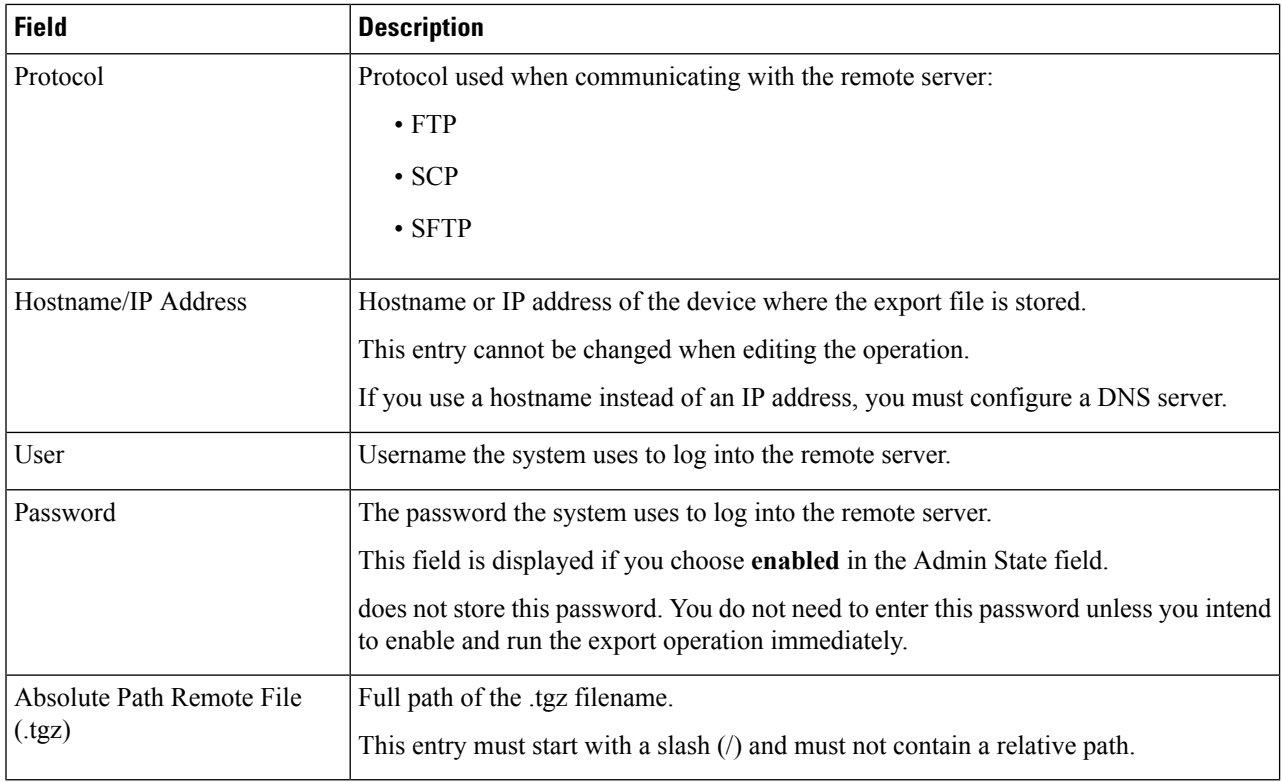

## **Deleting an Export Operation**

### **SUMMARY STEPS**

- **1.** In the Navigation pane, choose **Administration > Operations.**
- **2.** In the Operations table, select the export operation you want to delete.
- **3.** When prompted, confirm the deletion.

### **DETAILED STEPS**

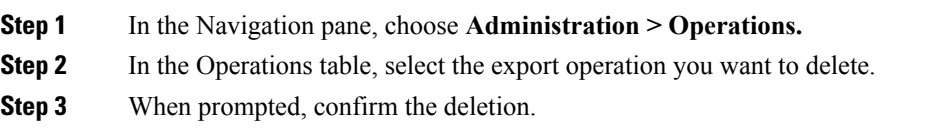

Ш

# <span id="page-12-0"></span>**Configuring Import Operations**

## **Creating an Import Operation**

### **Before you begin**

Obtain the remote file server IP address or hostname and authentication credentials.

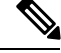

**Note**

The association of compute and edge firewalls with VSGs and ASA 1000Vs, respectively, are not included in the export or import data. Only the compute and edge firewall definitions are included, such as device profiles and policies. Therefore, if an imported firewall did not exist in the system, it will not be associated to a VSG or ASA 1000V after the import operation. If an imported firewall already existed in the system, the association state remains the same.

 $\triangle$ **Caution**

When the configuration data is imported into the server, you might see an error message and get logged out, followed by the display of a new certificate. This error occurs because the hostname, domain name, or both have changed. The VM Manager Extension needs to be exported again and installed on vCenter. To continue with the import, accept the certificate and log into again.

### **SUMMARY STEPS**

- **1.** Choose **Administration > Operations**.
- **2.** Click **Create Import Operation**.
- **3.** In the Create Import Operation dialog box, provide the following information as required, then click **OK**:

### **DETAILED STEPS**

#### **Step 1** Choose **Administration > Operations**.

### **Step 2** Click **Create Import Operation**.

**Step 3** In the Create Import Operation dialog box, provide the following information as required, then click **OK**:

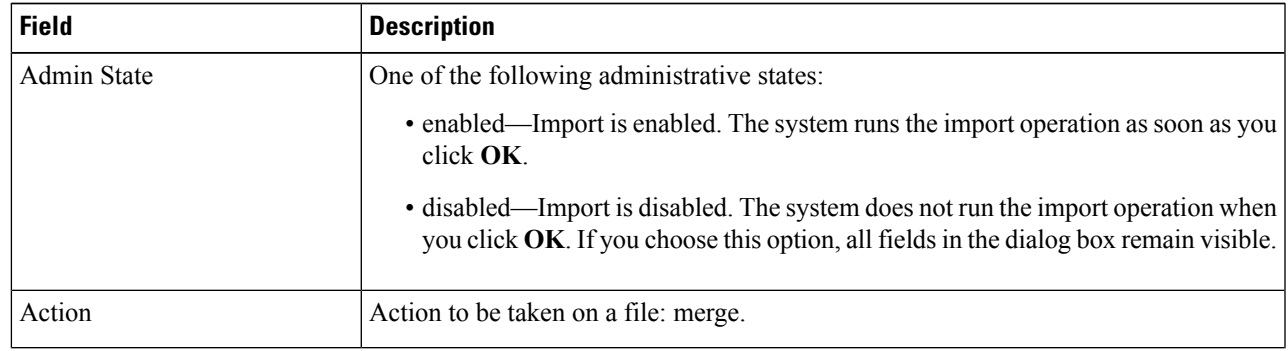

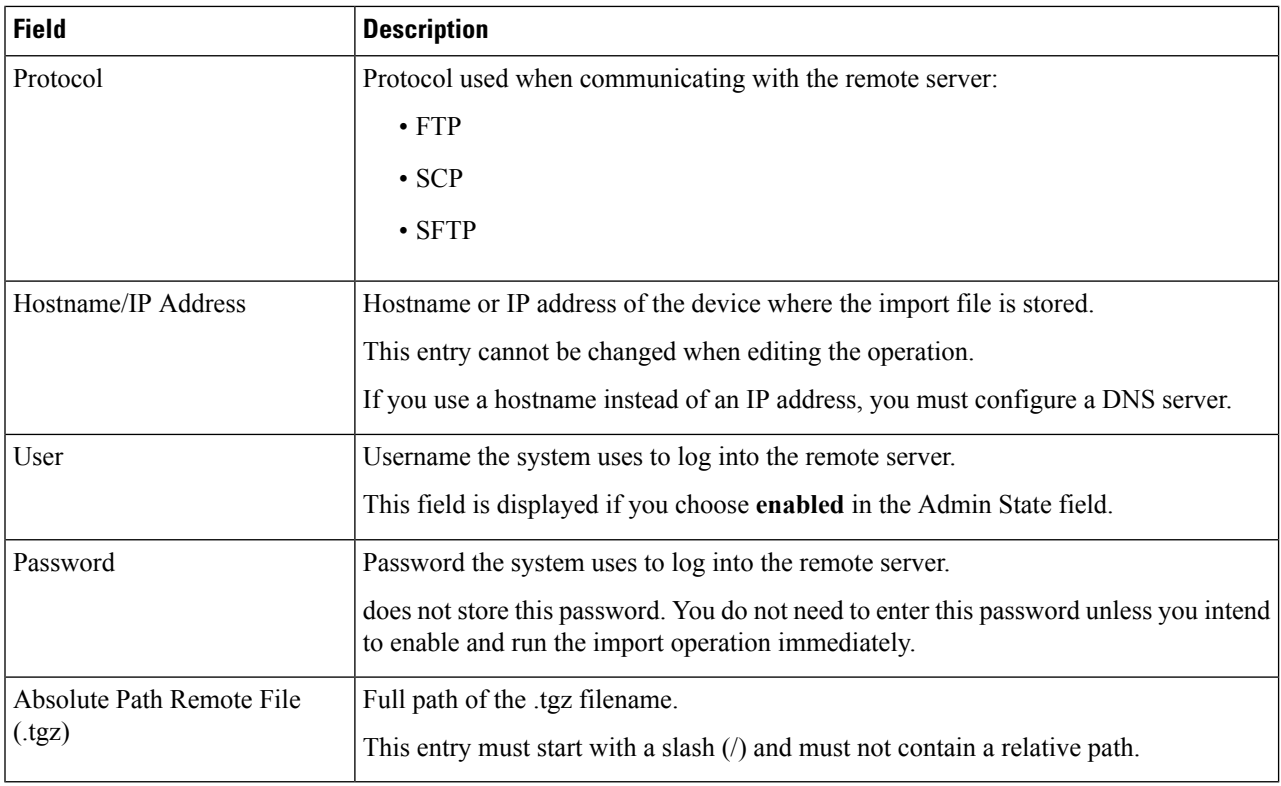

## **Editing an Import Operation**

### **Before you begin**

Obtain the remote file server IP address or hostname and authentication credentials.

### **SUMMARY STEPS**

- **1.** Choose **Administration > Operations**.
- **2.** Select the import operation that you want to edit, then click **Edit**.
- **3.** In the Edit dialog box, modify the fields as required, then click **OK**.

### **DETAILED STEPS**

### **Step 1** Choose **Administration > Operations**.

- **Step 2** Select the import operation that you want to edit, then click **Edit**.
- **Step 3** In the Edit dialog box, modify the fields as required, then click **OK**.

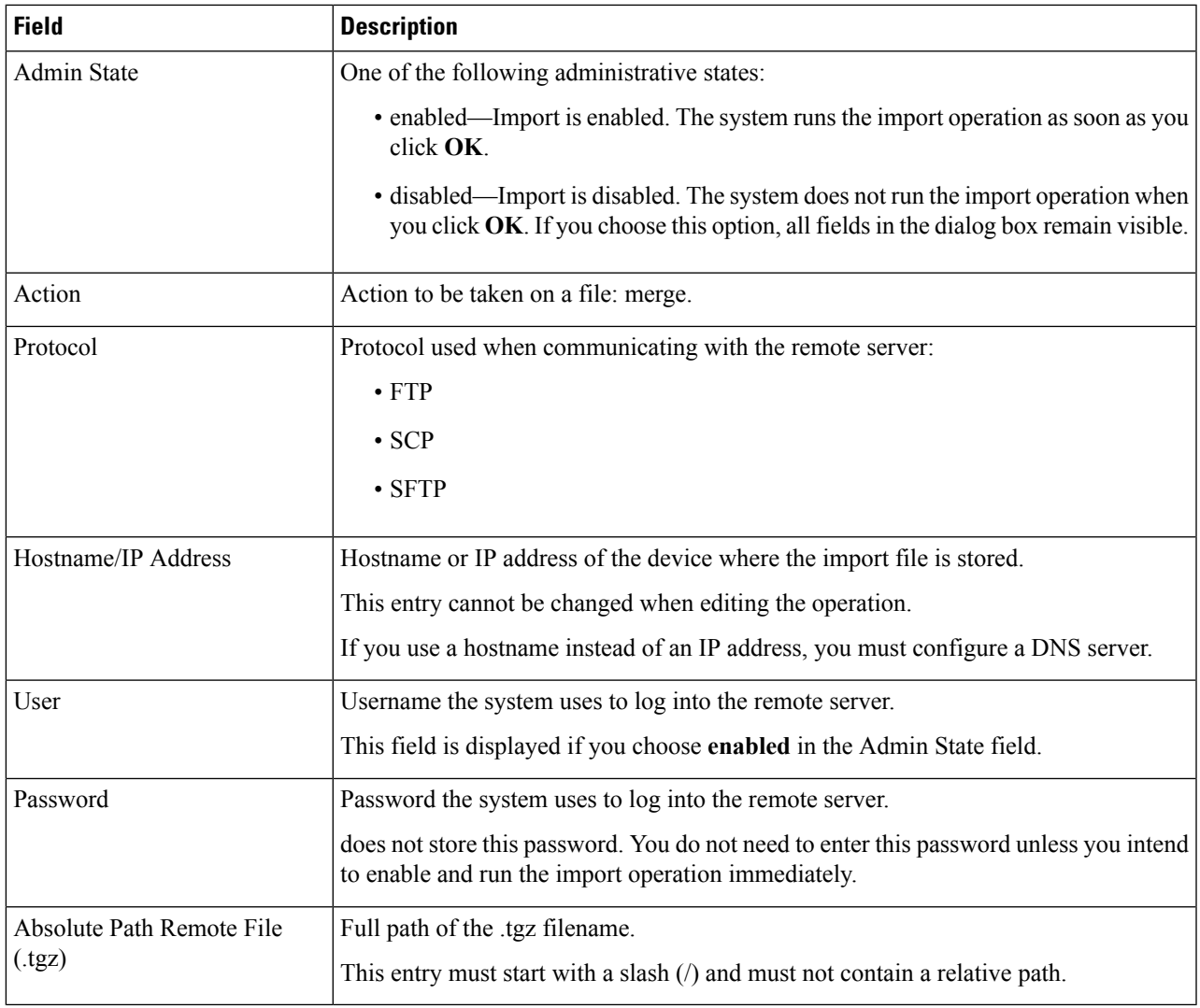

## **Deleting an Import Operation**

### **SUMMARY STEPS**

- **1.** Choose **Administration > Operations**.
- **2.** Select the import operation that you want to delete, then click **Delete**.
- **3.** When prompted, confirm the deletion.

### **DETAILED STEPS**

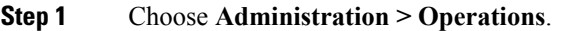

**Step 2** Select the import operation that you want to delete, then click **Delete**.

**Step 3** When prompted, confirm the deletion.